# **HOW TO - Play TIDAL Masters on HEGEL**

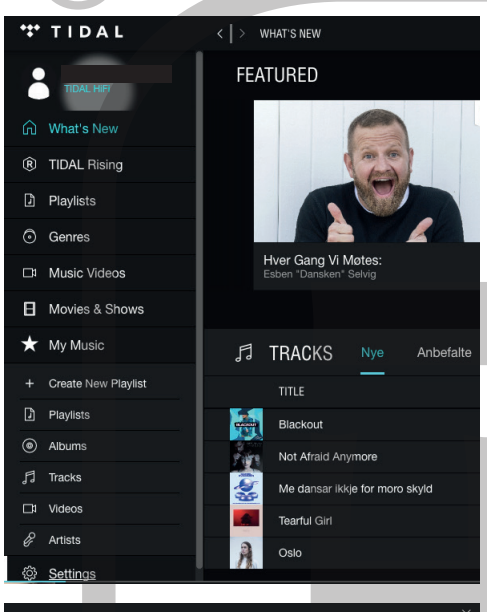

# **1. Download the TIDAL desktop app** You cannot play "Masters" files in your browser or your phone (as per Jan 2017). You must go to Tidal's website and download the desktop application.

Once downloaded and have logged in, you need to go click "Settings" down left. Perhaps you need to scroll down in this pane.

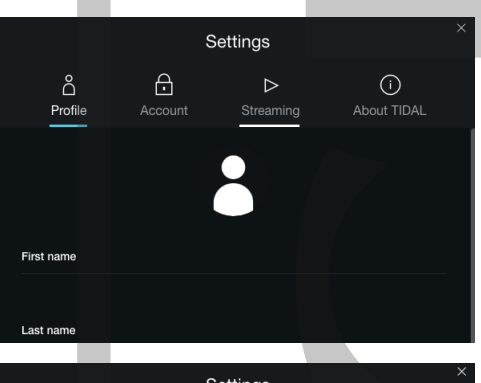

### Settings  $\overline{A}$  $\bigcap$ රි  $\triangleright$ Streaming Quality (kb/s)  $\circ$  Norma  $\circ$  High · HiFi / Master Sound Output System Default ut is controlled in OS s<mark>c</mark><br>layed on System Defaul O Built-in Output TE7022 Audio w/ SPDIF

**2. Settings Menu** The menu you open looks like this. the first page has no significans in this case. What you do is click "Streaming".

**3. Streaming Menu** Going to the Streaming Menu, you need to check 2 things.

- 1. That "Quality" is set to HiFi/Master
- 2. That Sound Output is set to either a. TE7022 Audio w/SPDIF or b. Speaker (Hegel USB Audio A) or
	- c. Speaker (Hegel USB Audio B)

## (Depending on Hegel product)

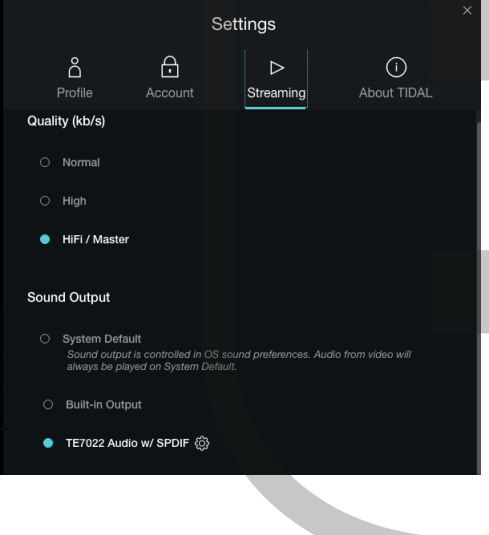

### **2. Advanced**

Finally, while holding your mouse over the output device, you will see a small wheel appear (see left). Click it, and the advanced settings appear. Choose: "Use Exclusive Mode". This is the only way you can get 24/96k, and it

means no other sounds will reach the speakers while using the TIDAL app. But also makes it sound better.

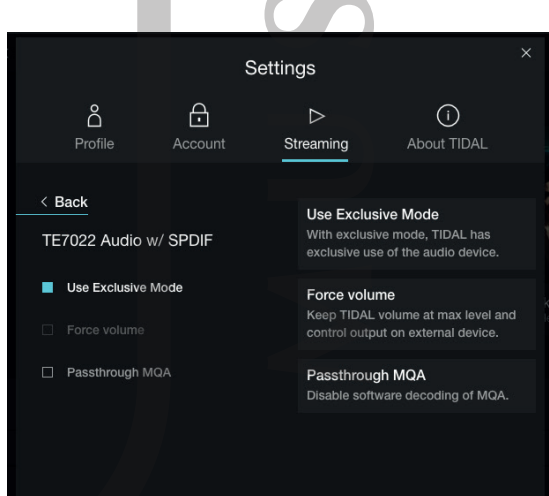

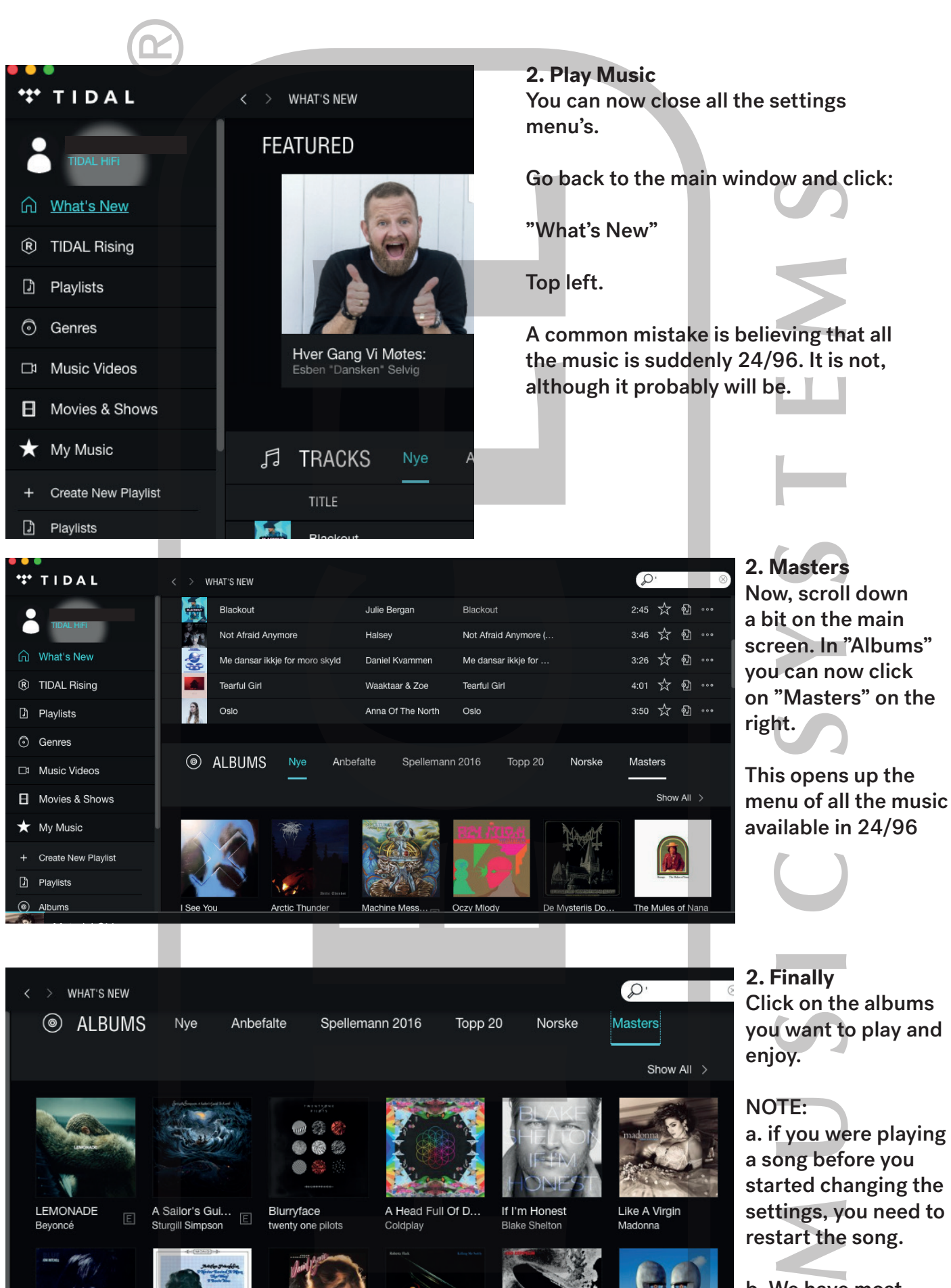

i pë

Led Zeppelin (De...

Led Zeppelin

The Division Bell ...

Pink Floyd

Killing Me Softly

Roberta Flack

Young American...

David Bowie

I Never Loved A ...

Aretha Franklin

Blue

Joni Mitchell

b. We have most likely forgotten something :)

c. Enjoy the music!